# **MESSDATEN-ERFASSUNGSSYSTEM GL7000 Kurzanleitung** GL7000-UM-852

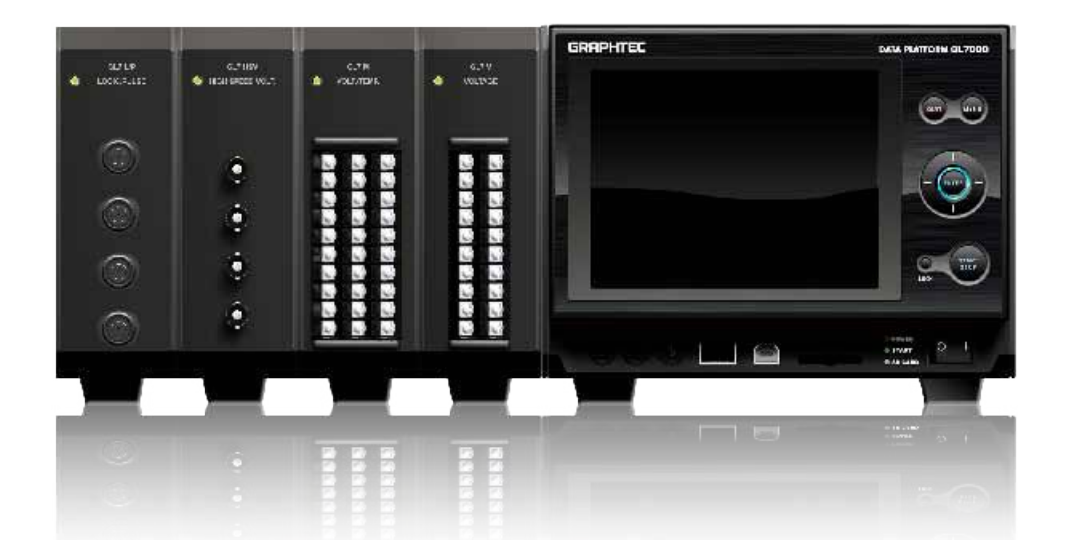

Herzlichen Glückwunsch zum Erwerb des Mesdatenerfassungssystems GL7000. In dieser Kurzanleitung werden die grundlegenden Bedienschritte erläutert. Nähere Einzelheiten finden Sie in den Bedienungshandbüchern der einzelnen Module, die im PDF-Format auf den zugehörigen CD-ROMs gespeichert sind.

#### Überprüfen des Geräteäußeren

 Überprüfen Sie nach dem Auspacken und vor dem ersten Gebrauch, dass die Außenseite des Gerätes keine Schäden (Kratzer oder Verschmutzungen) aufweist.

Überprüfen der Vollständigkeit • Kurzanleitung: 1

- CD-ROM: 1
- Netzkabel: 1

Einstellen und Überprüfen der Netzfrequenz (Bei Verwendung des Spannungs-/Temperaturmoduls GL7-M) Stellen Sie im Menü OTHER (SONSTIGES) die Netzfrequenz auf 50 Hz bzw. 60 Hz ein. Dadurch wird die Störfestigkeit optimiert.

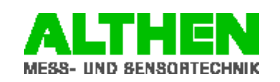

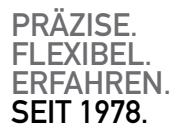

Distributed by:

# Inhalt

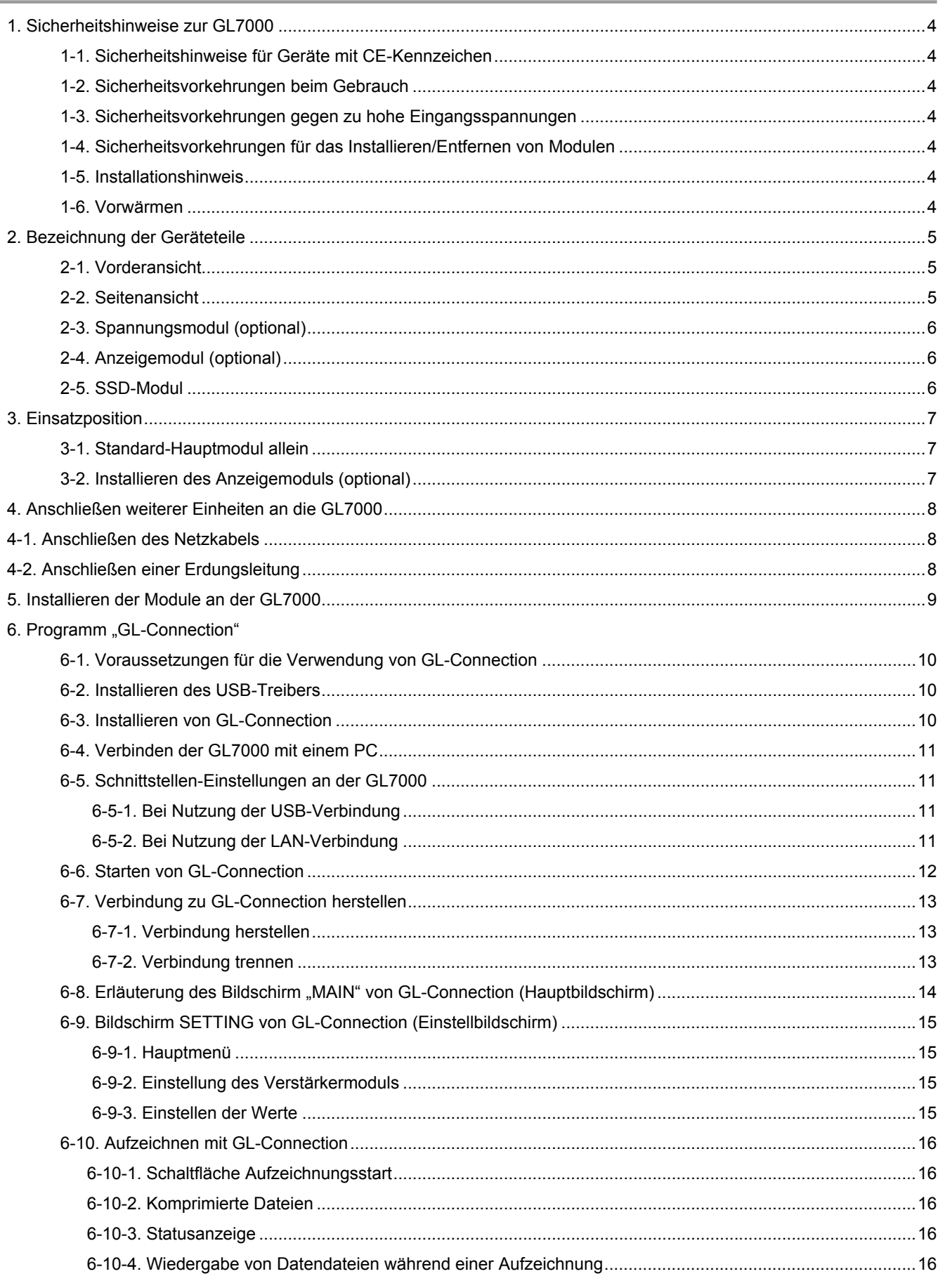

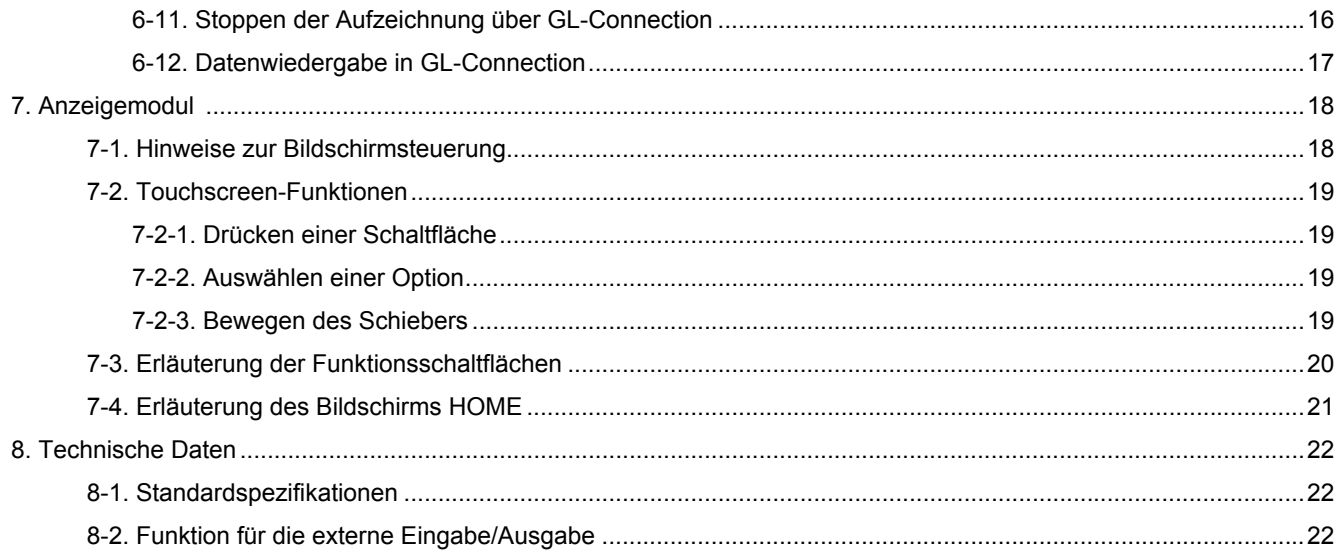

# 1. Sicherheitshinweise zur GL7000

### 1-1. Sicherheitshinweise zu Geräten mit CE-Zeichen

Dieses Instrument entspricht der Norm EN61326-1 (Klasse A) nach der Richtlinie zur elektromagnetischen Verträglichkeit EMC Directive (89/336/EEC). Es entspricht außerdem der Norm EN61010-1 nach der Niederspannungsrichtlinie LV Directive (72/23/EEC). Das Instrument entspricht zwar den oben genannten Normen, beim Gebrauch müssen aber dennoch die Sicherheitsvorkehrungen beachtet werden, die in der Anleitung auf der beiliegenden CD-ROM (PDF-Format) aufgeführt werden. Darüber hinaus besteht die Möglichkeit eines Defektes oder eines Versagens der Schutzeinrichtungen, wenn das Gerät zuvor falsch verwendet wurde. Daher ist immer genau auf die Einhaltung der Sicherheitsvorkehrungen und auf die korrekte Verwendung des Gerätes zu achten.

#### 1-2. Sicherheitsvorkehrungen beim Gebrauch

Setzen Sie das Instrument nicht an einem der nachfolgend genannten Orte ein:

- Orte, an denen hohe Temperaturen oder hohe Luftfeuchtigkeit auftritt, beispielsweise im Bereich direkter Sonneneinstrahlung oder neben Heiz- oder Klimageräten
- Orte, an denen stark salzhaltige Luft, aggressive Gase oder ein hoher Gehalt an organischen Lösungsmitteln auftreten •Orte, an denen häufig elektrische Überspannungen oder Störeinstrahlungen auftreten, etwa durch Blitzschläge oder durch die Nähe elektrischer Schmelzöfen
- Sehr staubigen Orten
- Orte, an denen starke Vibrationen oder Stöße auftreten

## 1-3. Sicherheitsvorkehrungen gegen zu hohe EinEingangsspannungen

Jedes der Verstärkermodule hat eine festgelegte maximale Eingangsspannung. Legen Sie - auch kurzfristig - niemals eine Spannung an, welche die Spezifikationen überschreitet. Nähere Angaben finden Sie in den Anleitungen der einzelnen Module.

### 1-4. Sicherheitsvorkehrungen für das Installieren/Entfernen von Modulen

Alle Module dürfen nur bei abgeschalteter GL7000 eingesetzt bzw. entfernt werden (Stromversorgung auf AUS).

### 1-5. Installationshinweis

Dieses Instrument ist mit Kühllüftern ausgestattet und hat entsprechende Abluftöffnungen. Die Funktion der Lüfter und der Abluftöffnungen darf nicht behindert werden. Daher muss ein Installationsraum vorhanden sein, der mindestens die unten vorgegebenen Maße aufweist.

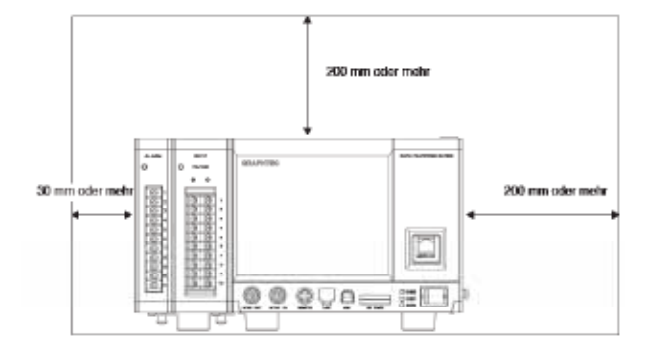

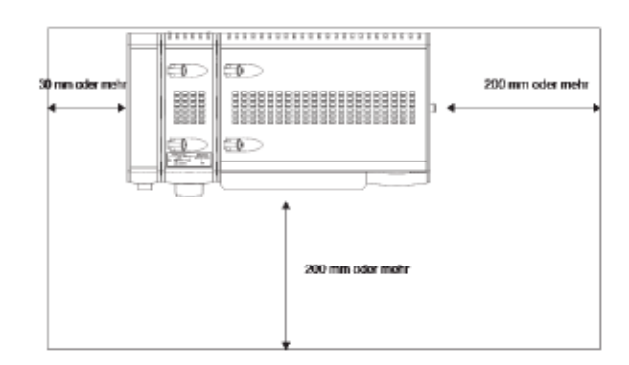

### 1-6. Vorwärmen

Damit die Leistungsdaten und die angegebenen Genauigkeiten erreicht werden, empfehlen wir für das Instrument eine 30-minütige Warmlaufphase. Dies gilt insbesondere bei Temperaturmessungen.

# 2.Bezeichnung der Geräteteile

# 2-1.□ Vorderansicht

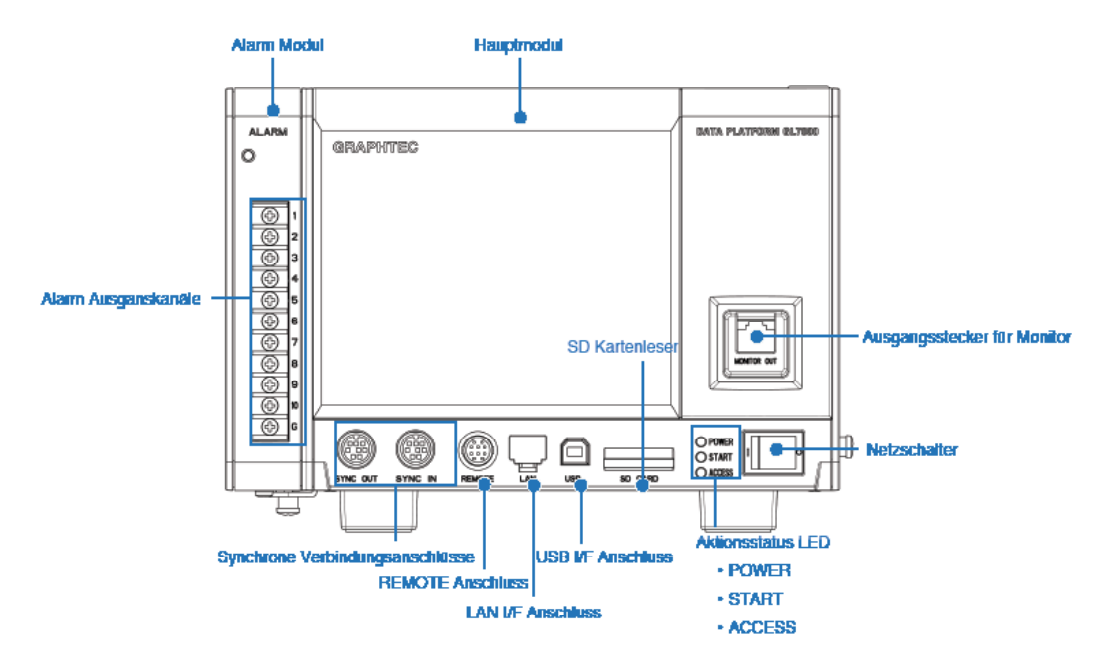

# 2-2.□ Seitenansicht

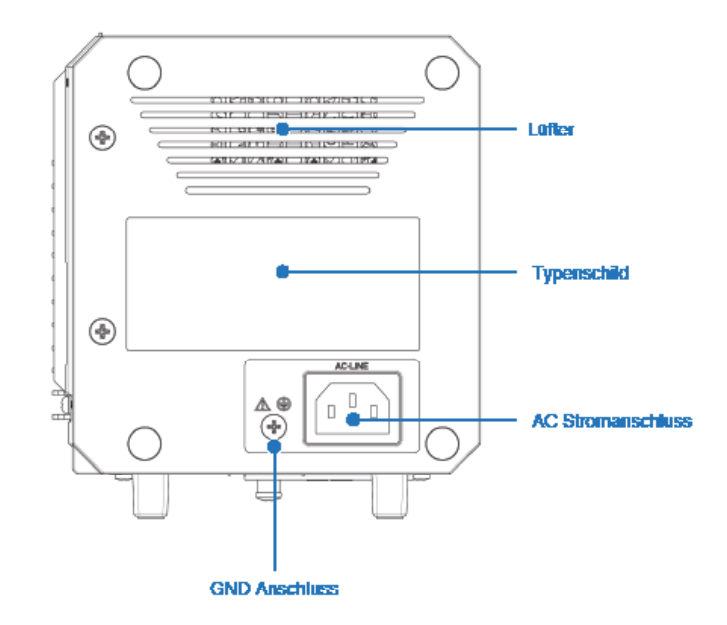

Hier werden typische optionale Module beschrieben.

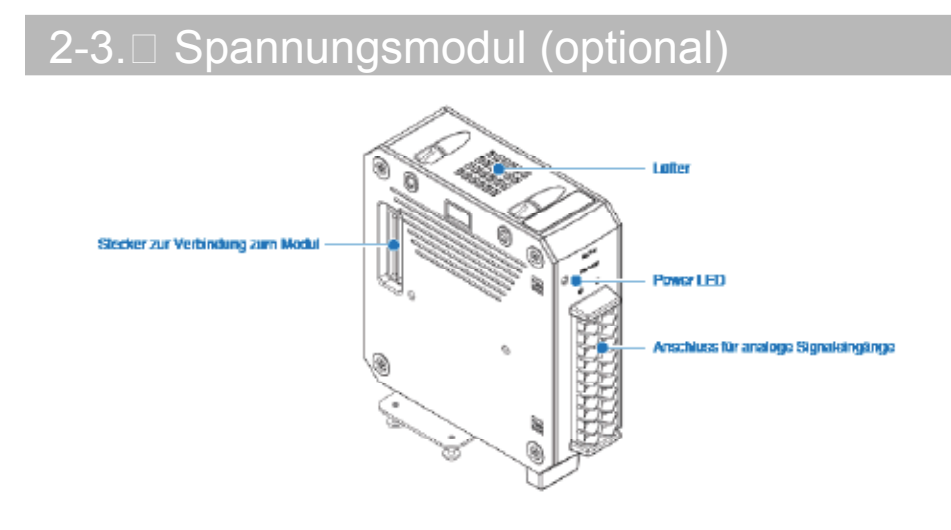

# **2-4.**□ Anzeigemodul (optional)

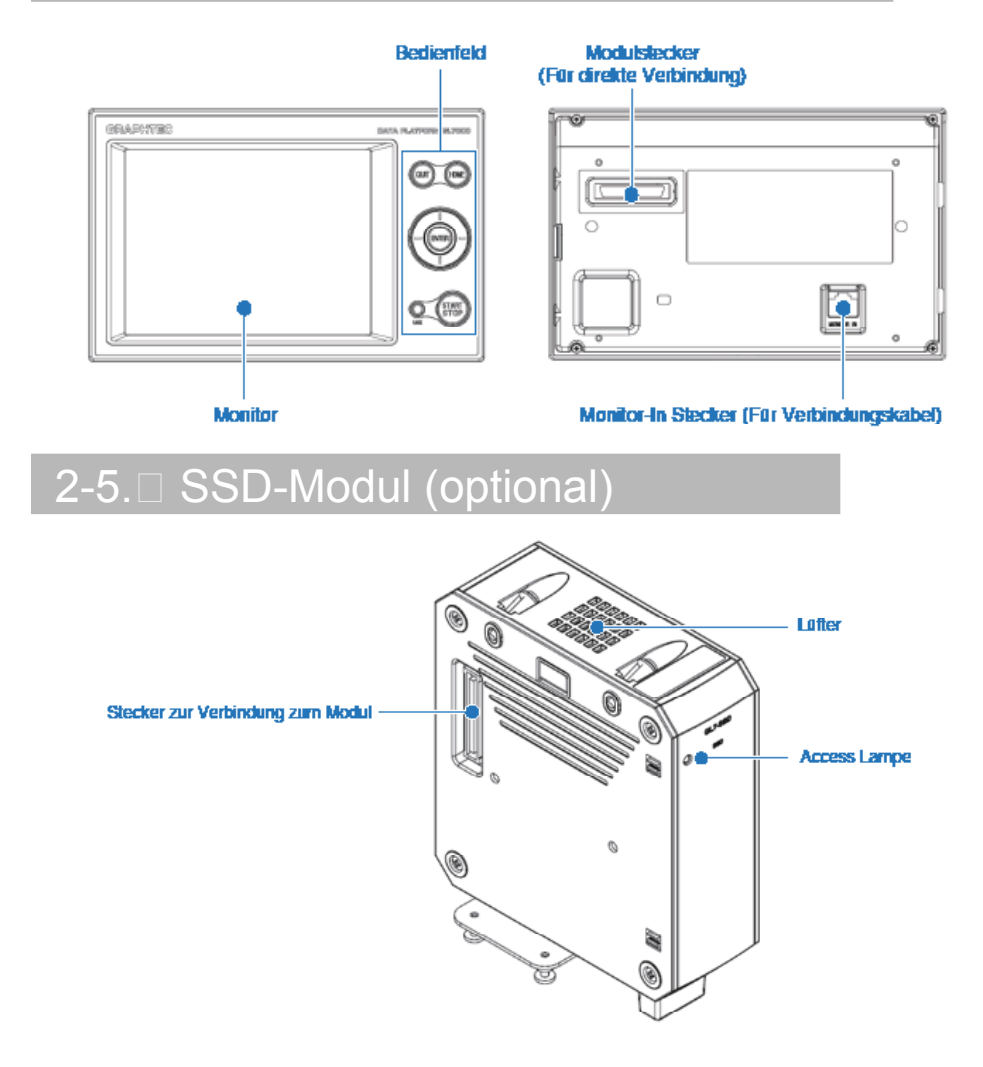

# 3.Einsatzposition

Nutzen Sie die in der folgenden Abbildung dargestellte Position, wenn Sie die GL7000 verwenden.

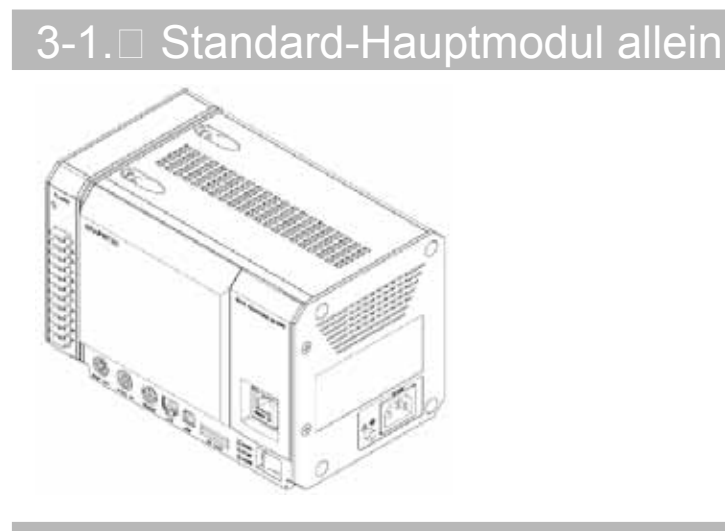

# 3-2. Installieren des Anzeigemoduls (optional)

Nähere Angaben zum Installieren des Anzeigemoduls finden Sie in der mit dem Modul gelieferten Anleitung.<br><Installieren an der GL7000>

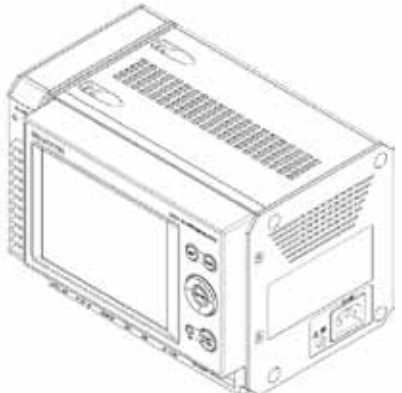

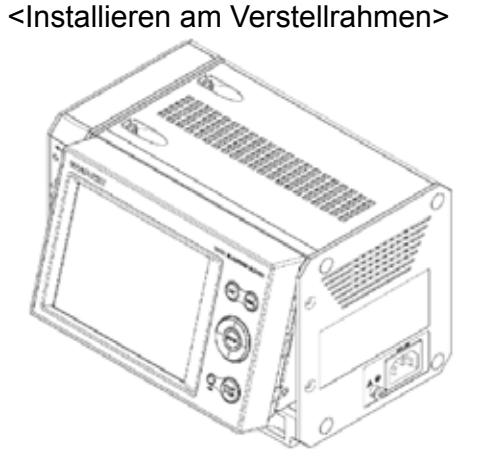

<Bei Verwendung des Verlängerungskabels>

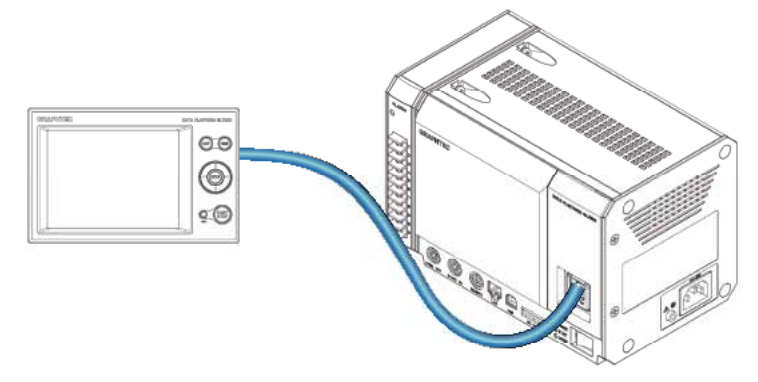

\* Verwenden Sie als Verbindungskabel ein handelsübliches LAN-Kabel (nicht gekreuzt, CAT5 oder höher, Kabellänge max. 10 m)

7

# 4.Anschließen weiterer Einheiten an die GL7000

## 4-1. Anschließen des Netzkabels

Schließen Sie die eine Seite des Netzkabels an den Kaltgeräteanschluss der GL7000 an und stecken Sie den Netzstecker auf der anderen Seite des Kabels in eine Steckdose.

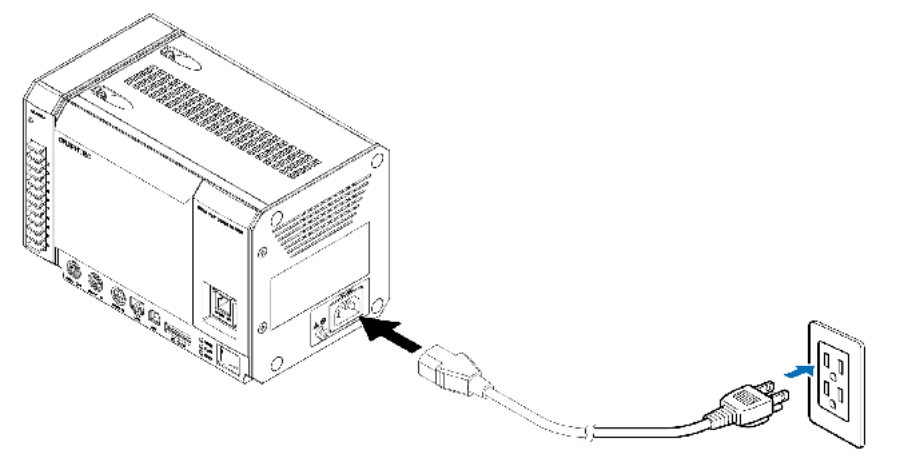

\*Die Ausführung des Netzkabels hängt vom Land der Verwendung ab.

# 4-2. Anschließen einer Erdungsleitung

Der Erdungsanschluss wird verwendet, wenn eine Erdung über das Netzkabel nicht möglich ist, und wenn das Erdpotential dem Erdpotential anderer Geräte entsprechen soll. Nähere Angaben zum Erdungsanschluss siehe "Sicherheitsvorkehrungen" im Bedienungshandbuch (PDF-Format) auf der beiliegenden CD-ROM.

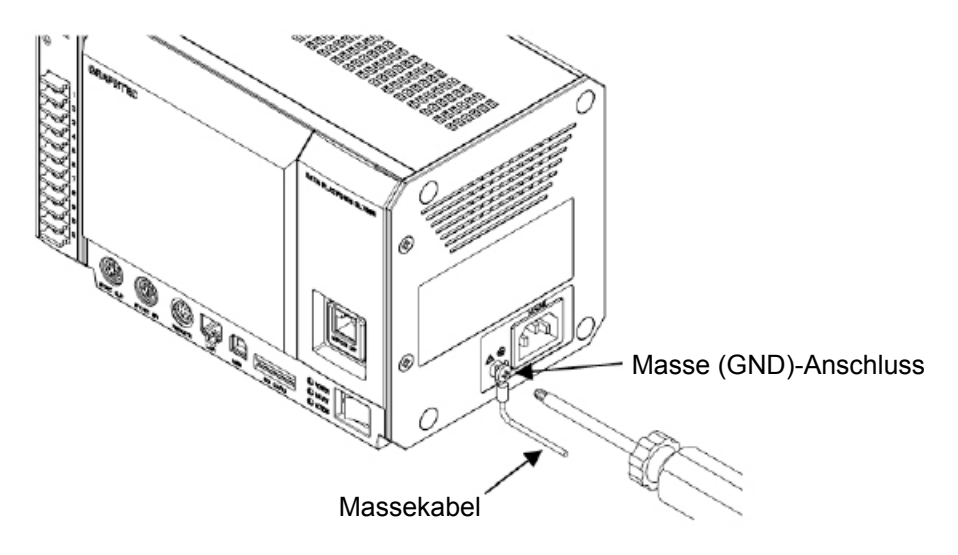

\*Um elektrische Schläge oder Brände zu vermeiden, muss immer eine Erdung über einen Erdungsanschluss (GND) erfolgen. Zur Erdung eine Leitung mit einem Mindestquerschnitt von 0,75 mm² verwenden.

# 5. Installieren der Module an der GL7000

Zum Durchführen von Messungen ist ein separat erhältliches Verstärkermodul erforderlich. Als Beispiel verwenden wir in den folgenden Anleitungen ein Spannungsverstärker-Modul. Angaben zu anderen Verstärkermodulen finden Sie in den jeweils beiliegenden Anleitungen.

- 1) Entfernen Sie die Halteschrauben (4 Positionen oben und unten), stellen Sie das Alarmmodul parallel neben die GL7000 und schieben Sie es in Pfeilrichtung.
- 2) Entfernen Sie die Halteschrauben seitlich am Verstärkermodul (2 Positionen, siehe Abb. unten).

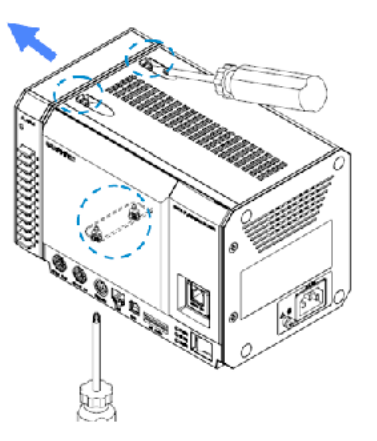

3) Schieben Sie das Verstärkermodul parallel neben die GL7000 und schließen Sie den Steckverbinder an.

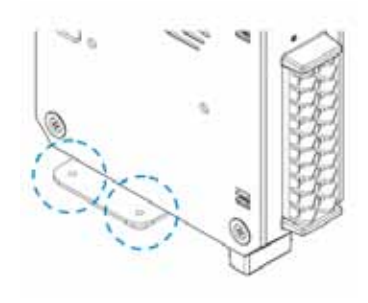

4) Installieren Sie auf die gleiche Weise das Alarmmodul am anderen Modul und fixieren Sie es mit den Schrauben (Empfohlenes Anzugsdrehmoment: 4 kgf cm (0,39 Nm)). Ziehen Sie die unteren Schrauben vor den oberen an.

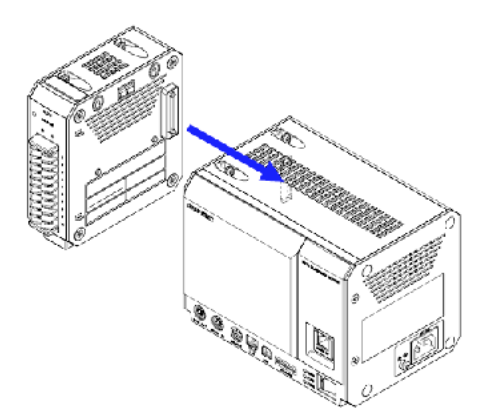

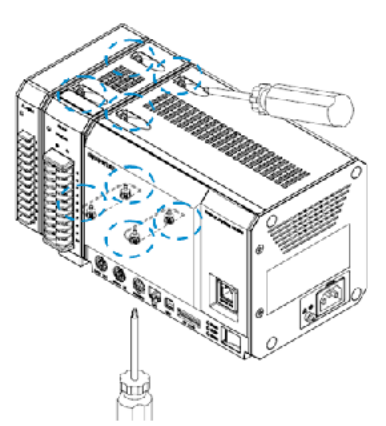

\*Wenn Sie mehrere Module anschließen, installieren Sie immer eines nach dem anderen. Denken Sie daran, das

jeweilige Modul mit Schrauben zu befestigen, bevor Sie das nächste Modul anschließen.

Wenn Sie das Instrument mit Verstärkermodulen erweitern, können unterschiedlichste Messobjekte untersucht werden, außerdem stehen mehr Messkanäle zur Verfügung.

Es lassen sich maximal 10 Verstärkermodule installieren, wobei maximal 112 Messkanäle zur Verfügung stehen.

Für jedes Modul kann die Einstellung LOGIC/PULSE (Logik/Impuls) separat gewählt werden (16 Kanäle/Modul)

Für die Logikfunktion stehen können maximal 7 Module eingesetzt werden (112 Kanäle).

Für die Impulsfunktion können maximal 2 Module eingesetzt werden (32 Kanäle).

Es lassen sich insgesamt maximal 10 Module beliebiger Funktion anschließen (maximal 112 Kanäle).

Für das Anschließen eines externen Speichers steht standardmäßig SD Card-Steckplatz (SDHC-kompatibel, maximal 32 GB) zur Verfügung (\* SD Cards sind vom Kunden bereitzustellen). Optional ist eine SSD-Festplatte mit 64 GB

lieferbar. (Einzelne Dateien dürfen nicht größer sein als 2 GB.)

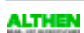

# 6. Programm "GL-Connection"

Bei "GL-Connection" handelt es sich um eine PC-Software für die Steuerung der GL7000. Mit GL-Connection (standardmäßig im Lieferumfang) können die folgenden Funktionen ausgeführt werden:

- Steuern der GL7000 (Referenzeinstellung, Aufzeichnungsstart, Aufzeichnungsstop usw.)
- Das Aufzeichnen von Echtzeit-Daten ist mit einer Abtastrate von max. 1 Sample je ms möglich
- Wiedergeben aufgezeichneter Daten

In diesem Kapitel werden die wichtigsten Funktionen von GL-Connection beschrieben. Nähere Einzelheiten finden Sie in der Anleitung zu GL-Connection auf der CD-ROM.

## 6-1. Voraussetzungen für die Verwendung von GL-Connection

Zur Installation von GL-Connection muss der verwendete PC die folgenden Voraussetzungen erfüllen.

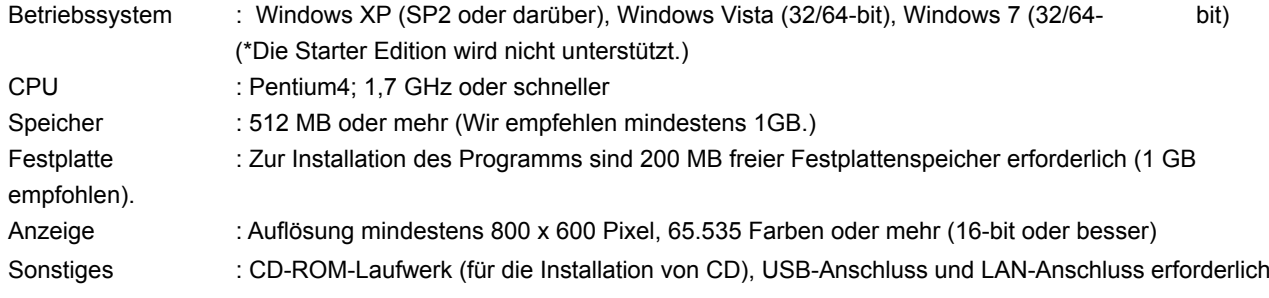

## 6-2. Installieren des USB-Treibers

Wenn Sie das Instrument über USB mit einem PC verbinden wollen, muss auf dem PC ein USB-Treiber installiert sein.

Bei Auswahl des automatischen Installationsprogramms "USB Driver Install" auf der beiliegenden CD-ROM wird die Installation des USB-Treibers automatisch gestartet. Nähere Angaben finden Sie in der Anleitung unter "Lesen Sie die Hinweise zur Installation des USB-Treibers".

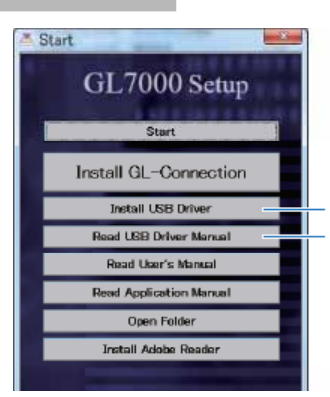

Installation des USB-Treibers Lesen Sie bitte die Bedienungsanleitung um den USB-Treiber zu installieren

## 6-3. Installieren von GL-Connection

Hier wird die Installation der Anwendungssoftware GL-Connection beschrieben.

Bei Auswahl des automatischen Installationsprogramms "GLConnection Install" auf der beiliegenden CD-ROM wird GLConnection und die zugehörige Installation gestartet. Folgen Sie anschließend den Hinweisen und fahren Sie mit der Bedienung fort.

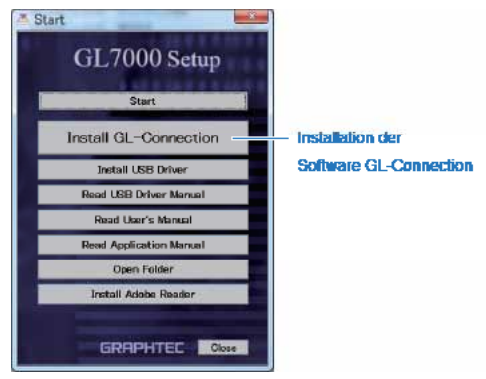

## 6-4. Verbinden der GL7000 mit einem PC

Verwenden Sie für die Verbindung von GL7000 mit einem PC entweder ein USB-A-B-Kabel oder ein LAN-Kabel.

Schalten Sie nach dem Herstellen der Verbindung die GL7000 ein.

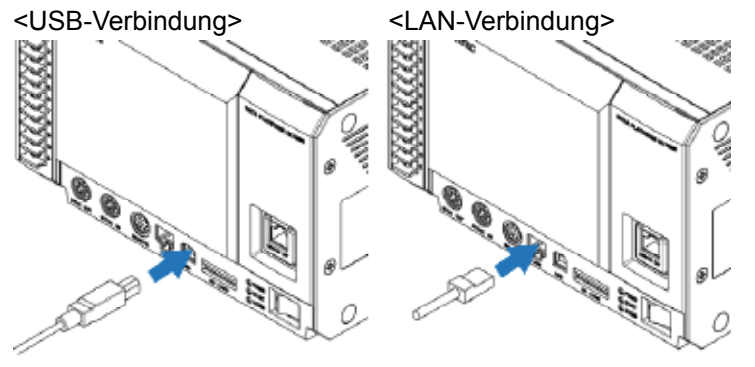

### 6-5. Schnittstellen-Einstellungen an der GL7000

Zum Festlegen der USB- bzw. LAN-Einstellungen an der GL7000. Die Einstellungen können über das Config-Programm (Konfiguration) vorgenommen werden, das Teil der Installation ist. Wählen Sie über die Windows-Startschaltfläche "Start" → "Programme (Alle Programme)" → "Graphtec" → "GL-Connection" → "GLConfig". Das Programm wird gestartet.

GL-Config kann nur bei vorhandener USB-Verbindung genutzt werden. Klicken Sie nach nach dem Starten des Programms auf die Schaltfläche "Read" (Lesen). Die Daten werden aus der GL7000 ausgelesen und am Bildschirm angezeigt.

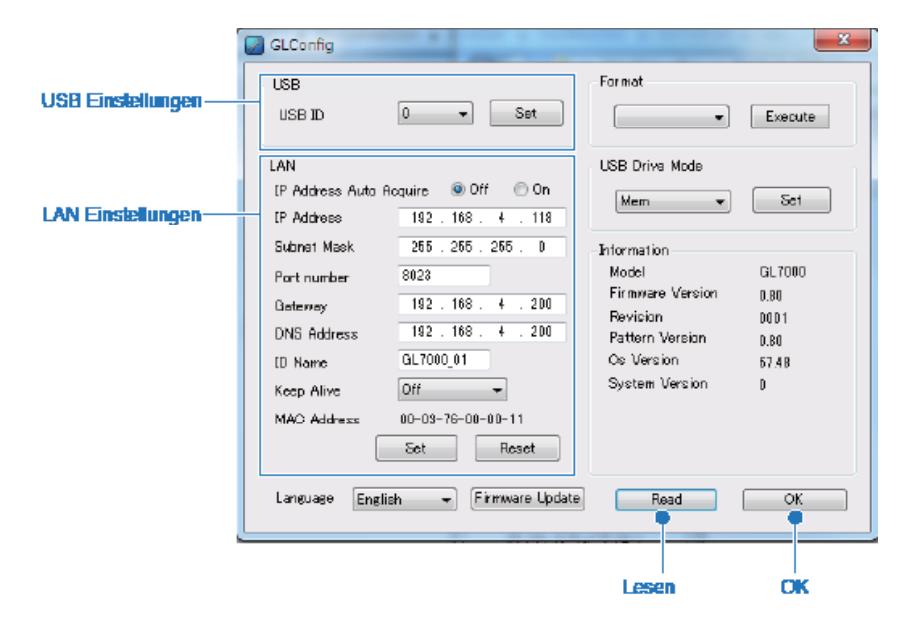

#### 6-5-1. Bei Nutzung der USB-Verbindung

Wählen Sie eine Geräte-ID zwischen 0 und 9 und klicken Sie auf die Schaltfläche "Set" (Einstellen). Wenn mehrere Geräte über USB angeschlossen sind, müssen Sie für jedes angeschlossene Gerät eine andere ID-Nummer wählen.

#### 6-5-2. Bei Nutzung der LAN-Verbindung

Richten Sie sich nach der verwendeten Netzwerkumgebung und legen Sie die IP-Adresse und die Portnummer fest. Klicken Sie Sie anschließend auf die Schaltfläche "Set" (Einstellen). Nähere Einzelheiten finden Sie im Bedienungshandbuch auf der CD-ROM.

Nähere Einzelheiten zu GLConfig finden Sie im Bedienungshandbuch auf der CD-ROM.

### □ Starten von GL-Connection

Wählen Sie über die Schaltfläche des "Start" des Windows-Betriebssystems "Alle Programme" → Graphtec  $\rightarrow$  GL-Connection  $\rightarrow$  GL-Connection, um das Programm "GL-Connection" zu starten. Beim ersten Starten des Programms wird der Bildschirm "LANGUAGE SELECTION" (Sprachauswahl) angezeigt. Wählen Sie die gewünschte Sprache.

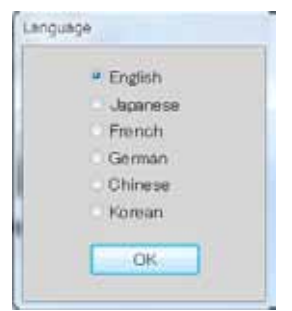

## 6-7. Verbindung zu GL-Connection herstellen

Beim Starten von GL-Connection wird der Bildschirm "Verbinden" angezeigt.

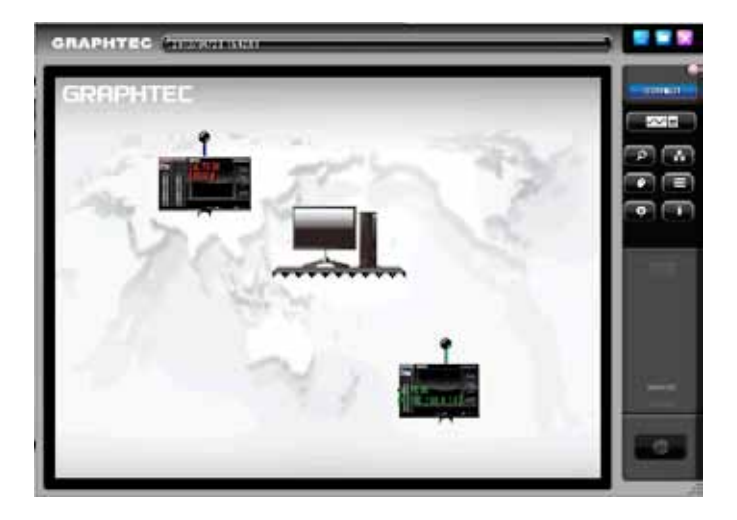

Wenn die GL7000 und der PC korrekt miteinander verbunden wurden und die GL7000 eingeschaltet ist, sollte sie automatisch erkannt werden. In diesem Fall wird das GL7000-Gerätesymbol angezeigt. Wenn das Gerätesymbol nicht korrekt angezeigt wird, lesen Sie bitte bei "6.5 Schnittstellen-Einstellungen an der GL7000" weiter.

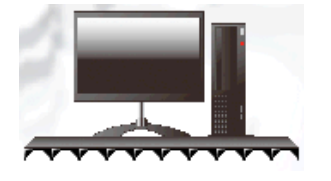

PC-Symbol Durch Anklicken des PC-Symbols können Sie nach Geräten suchen.

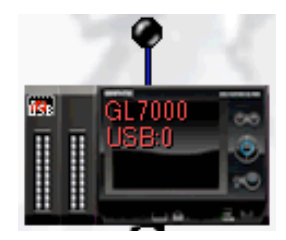

GL-Gerätesymbol Dieses Symbol wird angezeigt, wenn eine angeschlossene GL vorhanden ist. Zum Herstellen der Verbindung klicken Sie auf das Symbol.

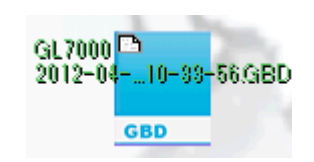

Datei-Symbol Dieses Symbol ist für die Anzeige und für das Wiedergeben einer Datei vorgesehen. Zum Wiedergeben der Datei klicken Sie auf ihr Datei-Symbol.

#### 6-7-1. Verbindung herstellen

Klicken Sie auf das Gerätesymbol, um die Verbindung aufzubauen. Bei der Verbindungsaufnahme werden Konfigurationsdaten aus der GL7000 ausgelesen. Danach schalten das Gerätesymbol und das PC-Symbol in den Status "verbunden".

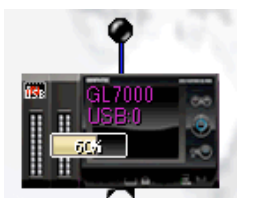

Symbol-Status beim Aufbauen der Verbindung

6-7-2. Verbindung trennen

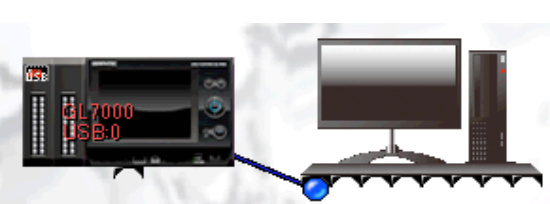

Status bei hergestellter Verbindung

Zum Trennen der Verbindung entfernen Sie den Verbindungsstecker am Gerätesymbol.

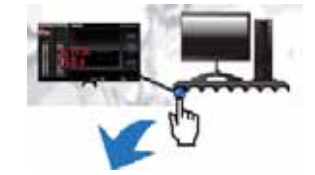

## 6-8.□ Erläuterung des Bildschirm "MAIN" von GL-Connectionirm)

Drücken Sie zum Umschalten auf den Hauptbildschirm im Steuerfeld die Schaltfläche zur Bildschirmumschaltung. Sie können jederzeit zwischen Verbindungsbildschirm und Hauptbildschirm wechseln.

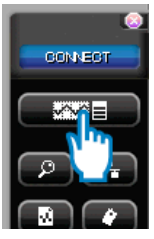

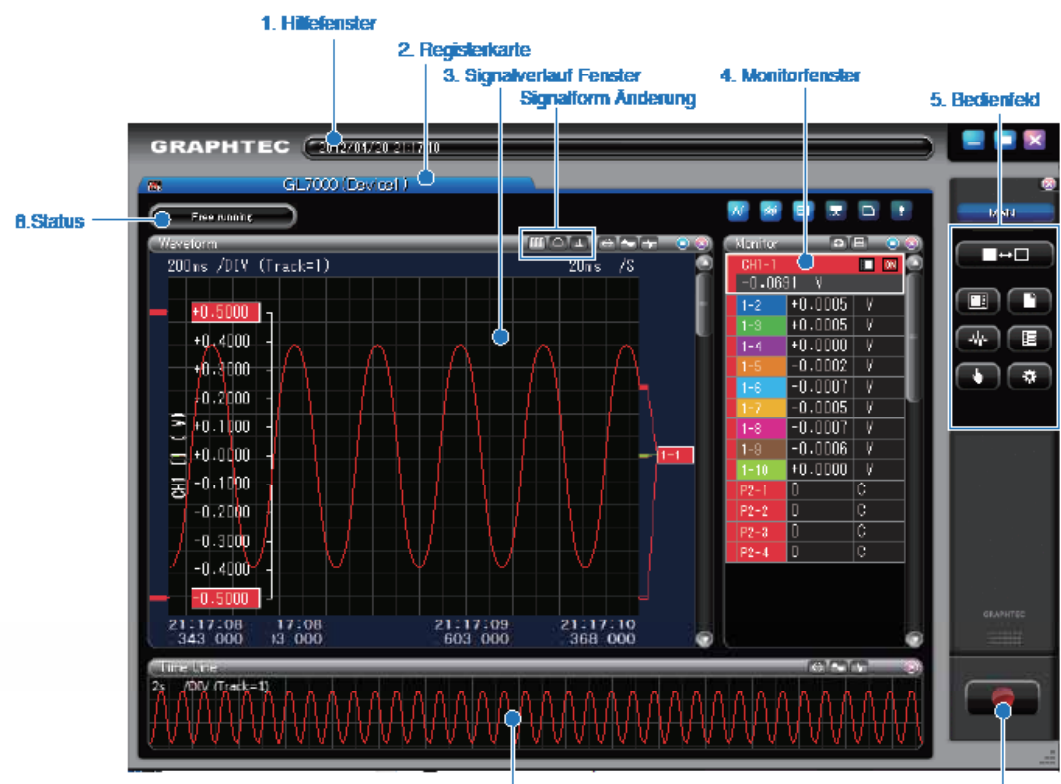

7. Darstellung Zeitlinie

6. Start/Slopp Knopf für zum Aufnehmen

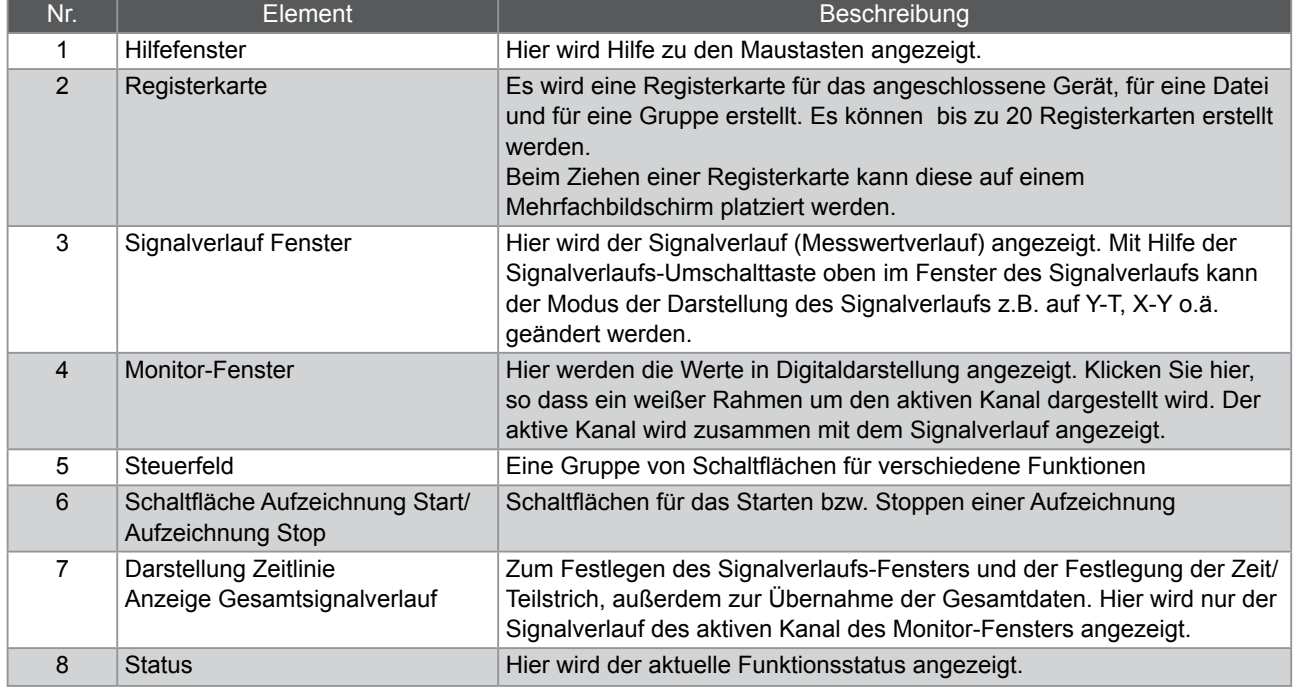

### 6-9. Bildschirm SETTING von GL-Connection schirm)

Drücken Sie zum Umschalten auf den Einstellbildschirm im Steuerfeld die Schaltfläche zur Bildschirmumschaltung. Die Einstellungsoptionen der GL7000 werden angezeigt.

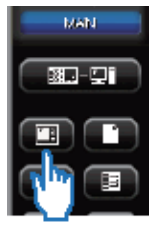

6-9-1. Hauptmenü

Über diesen Bildschirm können die verschiedenen Einstellungen des Hauptmoduls vorgenommen werden. Durch Anklicken einer der angezeigten Verstärkermodul-Schaltflächen lässt sicher der Einstellbildschirm des zugehörigen Moduls öffnen. Die Einstellbildschirme für die Daten- und Triggereinstellungen lassen sich ebenfalls durch Anklicken der zugehörigen Schaltflächen öffnen. Nähere Einzelheiten zu den Einstellmöglichkeiten finden Sie im Bedienungshandbuch zum Programm.

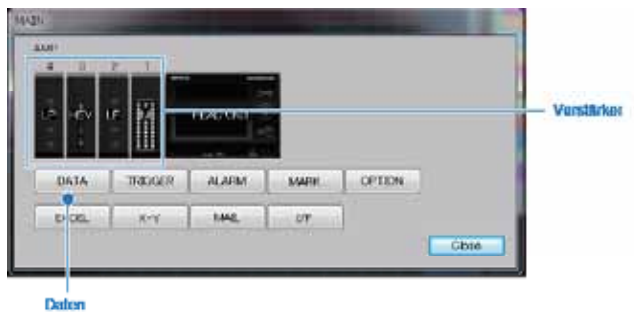

#### 6-9-2. Einstellung des Verstärkermoduls

Einstellen des Eingangssignals

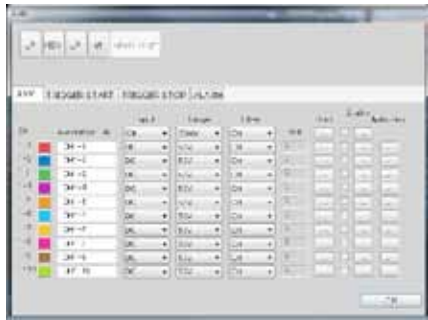

6-9-3. Einstellen der Werte

Festlegen aufzeichnungsbezogener Einstellungen Durch Anklicken mit der Maus zur Auswahl

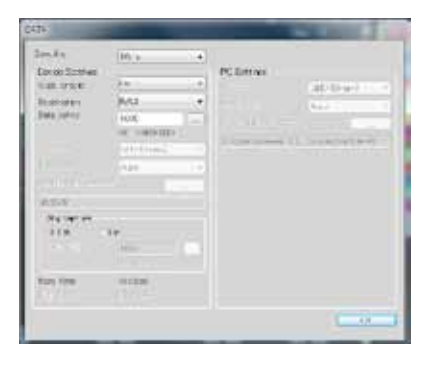

Durch Anklicken mit der Maus zur Auswahl einer Einstellung lassen sich Eingang und Bereich ändern. Bei Auswahl einer Option werden die entsprechenden Einstellungen an das Hauptmodul übertragen.

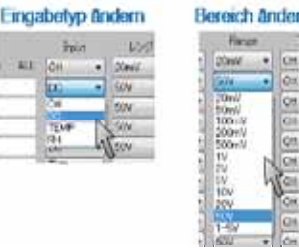

einer Einstellung lassen sich Abtastrate und Aufzeichnungsgerät ändern. Bei Auswahl einer Option werden die entsprechenden Einstellungen an das Hauptmodul übertragen.

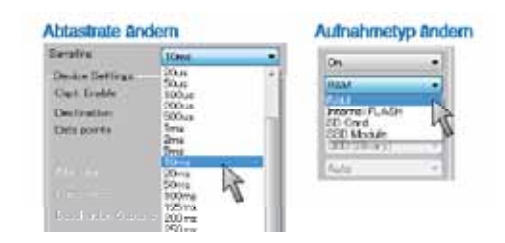

16

## 6-10. Aufzeichnen mit GL-Connection

#### 6-10-1. Schaltfläche Aufzeichnungsstart

Klicken Sie zum Starten/Beenden der Datenaufzeichnung im Steuerfeld auf die Schaltfläche Aufzeichnungsstart/ Aufzeichnungsstop.

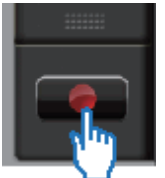

Das Aufzeichnungsverfahren unterscheidet sich abhängig davon, ob zur Aufzeichnung das integrierte RAM der GL7000 oder ein Datenträger verwendet wird.

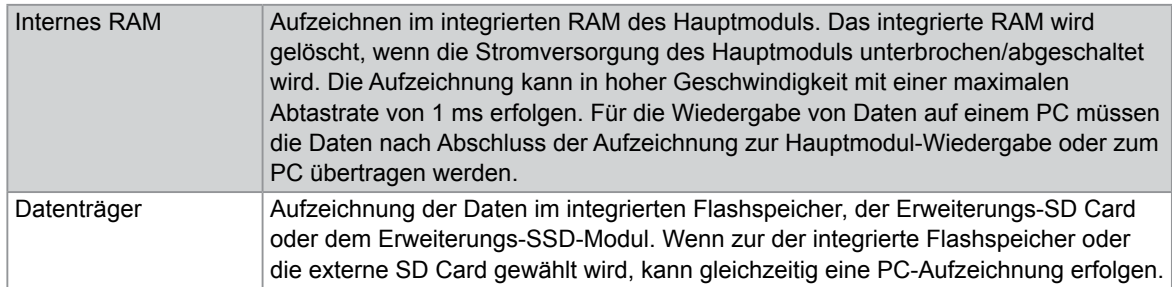

#### 6-10-2. Komprimierte Dateien

Um das Lesen der daten bei der Wiedergabe zu beschleunigen, erzeugt diese Software bei PC-Aufzeichnung automatisch 3 komprimierte Dateien mit den aufgezeichneten Daten. (Die 3 erzeugten Dateien heißen "dateiname T1.GMD", "dateiname T2.GMD" und "dateiname T3.GMD".)

\*Durch die Komprimierung entfallen keine Signal-Spitzenwerte, weil die Unterabtastung auf dem Signal-Spitzenwert basiert. Darüber hinaus wird durch das Löschen der komprimierten Datei zwar die Schnelligkeit der Datenwiedergabe reduziert, es ist aber weiterhin eine Wiedergabe der aufgezeichneten Daten möglich. Die eigentlichen Daten werden durch die Komprimierung nicht beeinträchtigt.

Nähere Einzelheiten finden Sie im Bedienungshandbuch zum Programm auf der CD-ROM.

#### 6-10-3. Statusanzeige

Die Statusanzeige gibt den Status der aktuell laufenden Funktion an.

#### Inhalt der Statusanzeige

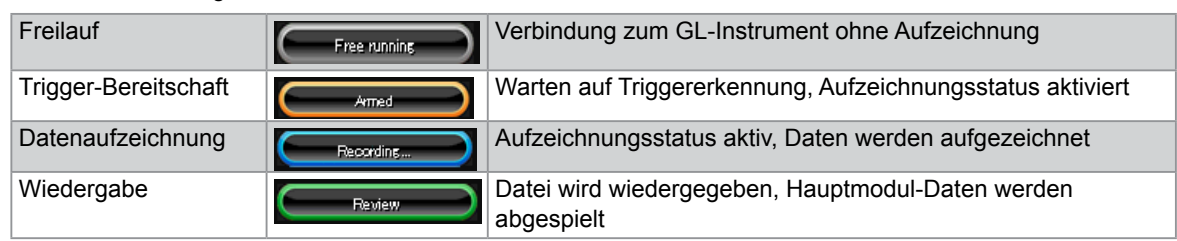

6-10-4. Wiedergabe von Datendateien während einer Aufzeichnung

Eine Datendatei kann auch während einer laufenden Aufzeichnung wiedergegeben werden. Es können nur abgeschlossene Datendateien wiedergegeben werden, bei denen die Aufzeichnung bereits beendet ist. Geben Sie die aufgezeichneten Dateien so wieder, wie es unter "6.12 Wiedergabe über GL-Connection" beschrieben ist.

#### 6-11. Stoppen der Aufzeichnung über GL-Connection

Durch Anklicken von "Warten auf Trigger" oder der Schaltfläche "Aufzeichnung Start/Stop" bei laufender Aufzeichnung kann die Aufzeichnung gestoppt werden.

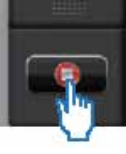

## 6-12. Datenwiedergabe in GL-Connection

Auf dem PC aufgezeichnete Datendateien und Hauptmodul-Daten, die auf der GL7000 gespeichert wurden, können zur Überprüfung wiedergegeben werden. Bei der Datenwiedergabe kann mit Hilfe des Cursors ein beliebiger Signalpegel angezeigt werden. Ebenso können Sie auch zu einem beliebigen Zeitpunkt in der Aufzeichnung springen.

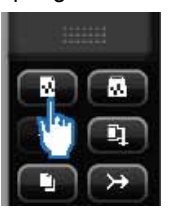

Klicken Sie im [Steuerfeld] auf > [Datei] > [Datei wiedergeben]. Wählen Sie im Dialogfeld zur Dateiauswahl (FILE SELECT) eine beliebige Datei.

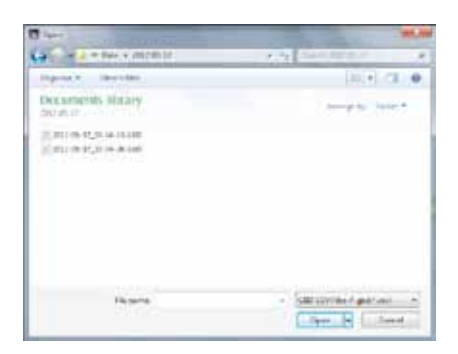

Datenwiedergabe im Verlaufsfenster

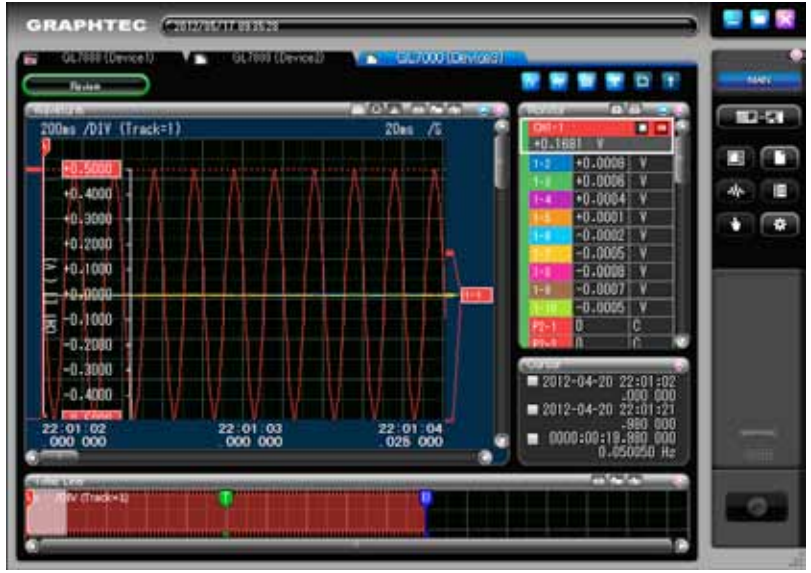

Zum Beenden der Wiedergabe ziehen Sie die Registerkarte in den Papierkorb.

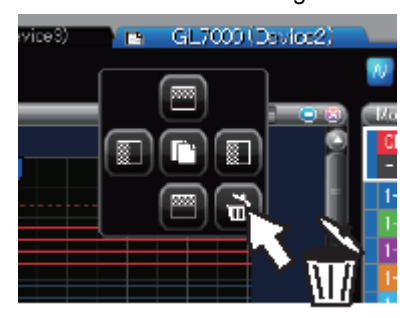

# 7.Anzeigemodul

Mit Hilfe des optionalen Anzeigemoduls können Sie Standalone-Messungen vornehmen. In diesem Kapitel werden Beispiele für die Verwendung mit dem Anzeigemodul beschrieben.

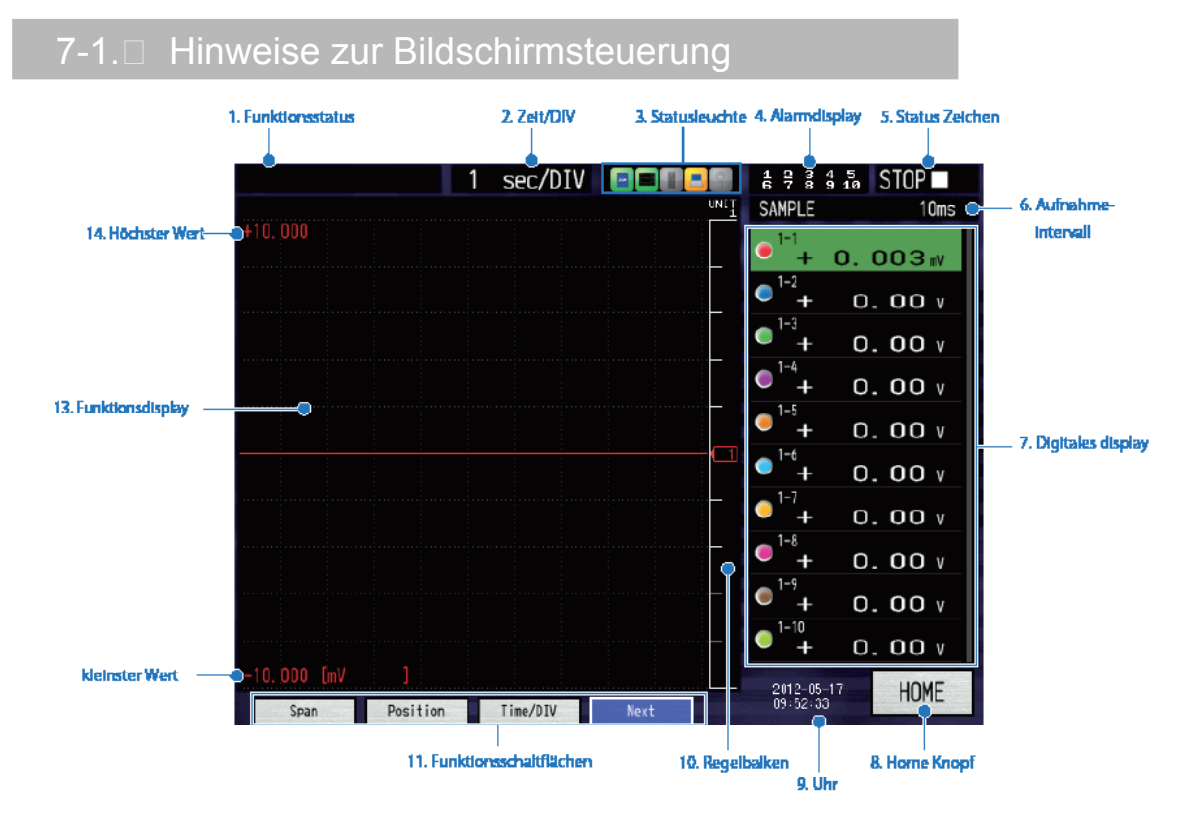

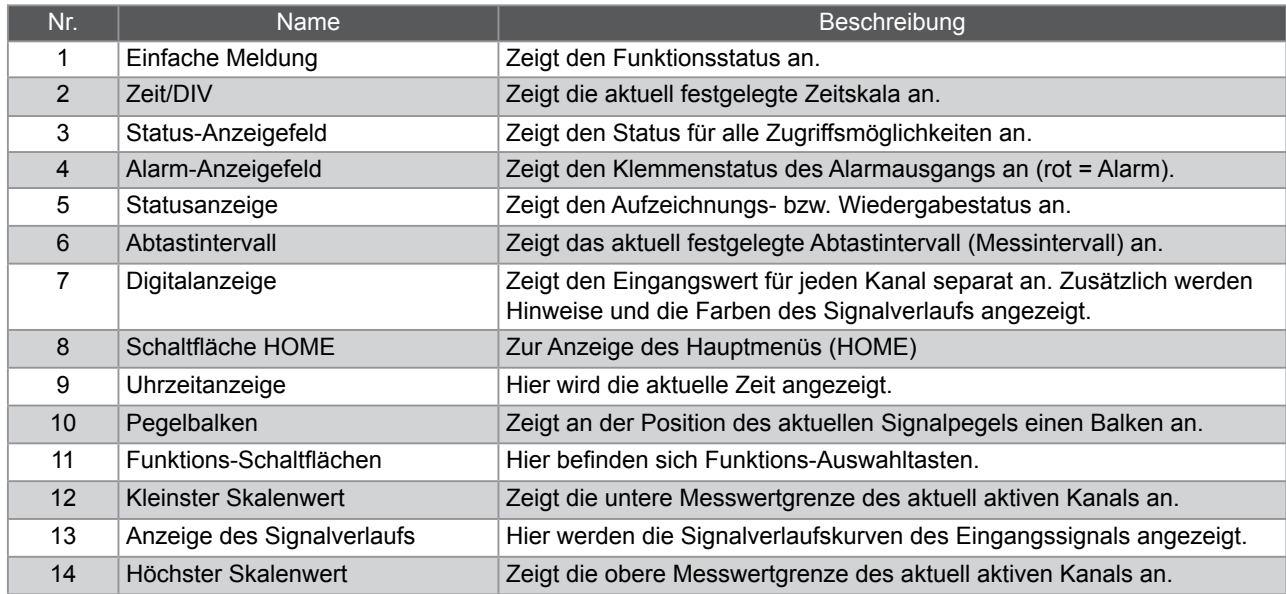

### 7-2. **Touchscreen-Funktionen**

Das Gerät ist mit einem Touchscreen ausgestattet. Nachfolgend werden die wichtigsten Bedienverfahren für den Touchscreen erläutert. Als Beispiel soll eine Änderung des Messintervalls vorgenommen werden.

#### 7-2-1. Drücken einer Schaltfläche

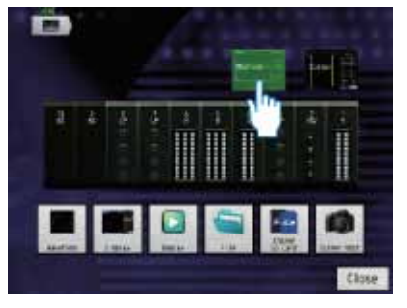

Zum Aufrufen einer Funktion eine tippen Sie mit dem Finger auf das entsprechende Symbol.

#### 7-2-2. Auswählen einer Option

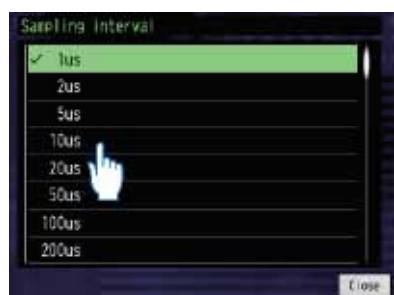

Durch Antippen wird das Feld markiert, dabei wechselt es seine Farbe.

#### 7-2-3. Bewegen des Schiebers

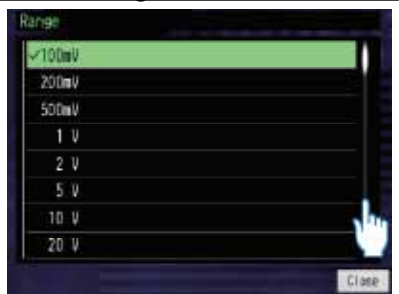

Tippen Sie auf einen Platz, an dem sich kein

Schieber befindet.

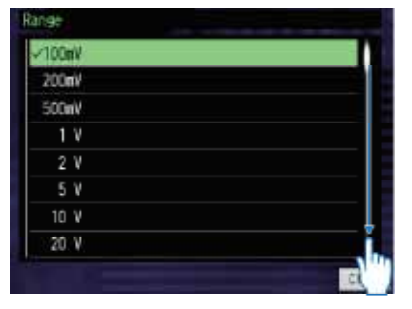

Ziehen Sie den Schieber (Finger aufgesetzt halten

und mit dem Finger verschieben).

Nähere Einzelheiten finden Sie im Bedienungshandbuch auf der CD-ROM.

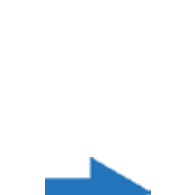

 $1<sub>v</sub>$  $2V$  $5V$  $10V$  $20V$ 50 V 100 V  $1 - 5V$ 

Zur Bestätigung erneut antippen.

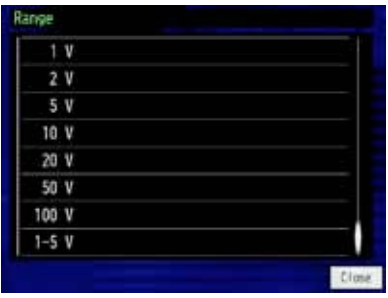

20 **ALTHEN** 

Da es sich um einen kapazitiven Touchscreen handelt, funktioniert dies nicht beim Antippen mit einem Stift o.ä. Immer nur mit den Fingern bedienen, ggf. Handschuhe ausziehen.

- \* Denken Sie daran, dass der Touchscreen beim Antippen mit einem spitzen Gegenstand beschädigt werden kann.
- \* Nicht mit feuchten Händen bedienen.

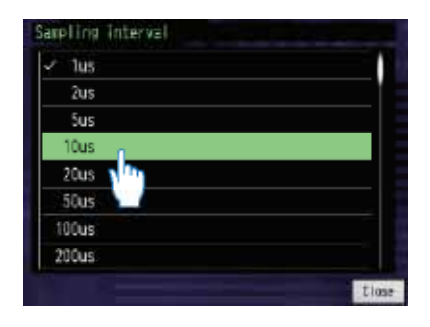

Zur Bestätigung erneut antippen.

# 7-3. Erläuterung der Funktionsschaltflächen

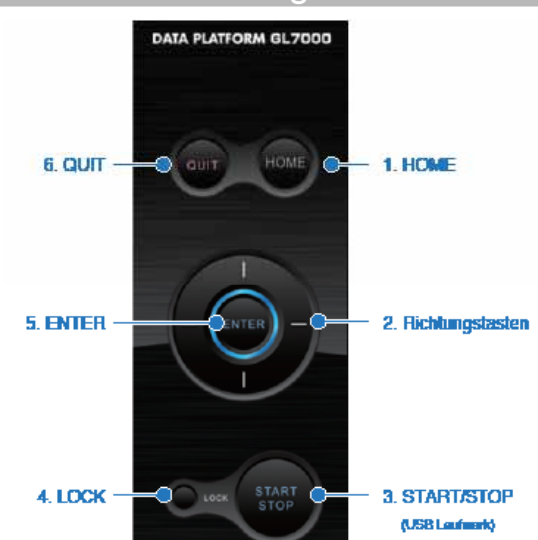

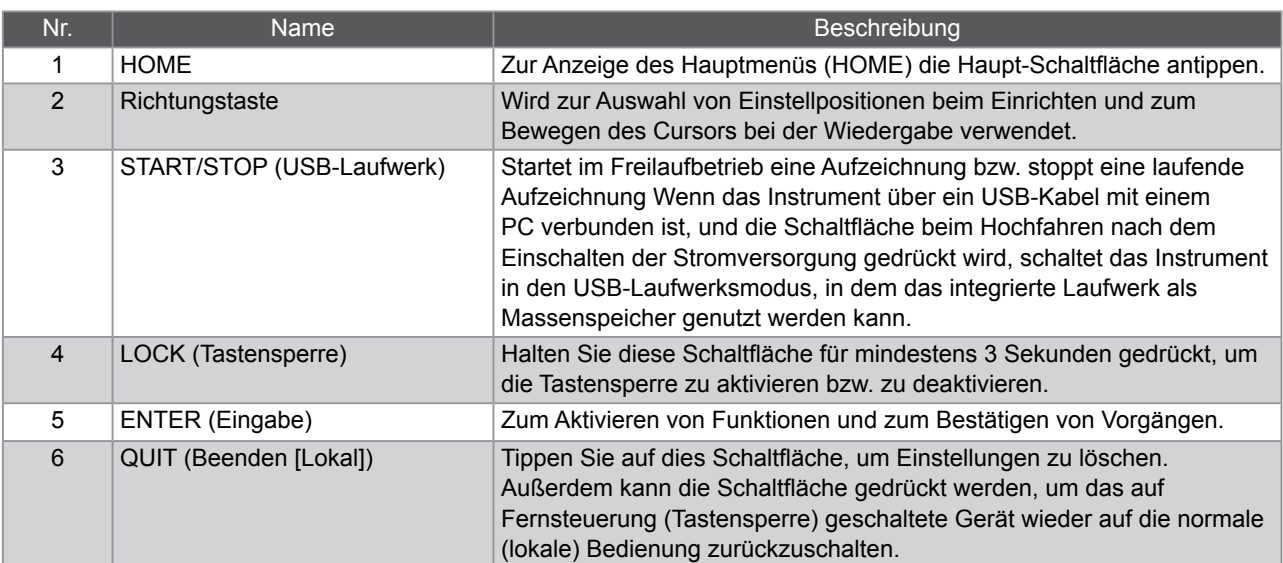

## 7-4. Erläuterung des Bildschirms HOME

Drücken Sie am Bildschirm auf "Home" oder drücken Sie auf die HOME-Schaltfläche, um das Hauptmenü anzuzeigen. (Abb. unten) Drücken Sie auf die Symbole, um die folgenden Einstellungen vorzunehmen. Nachfolgend erläutern wir die einzelnen Symbole des Hauptmenüs.

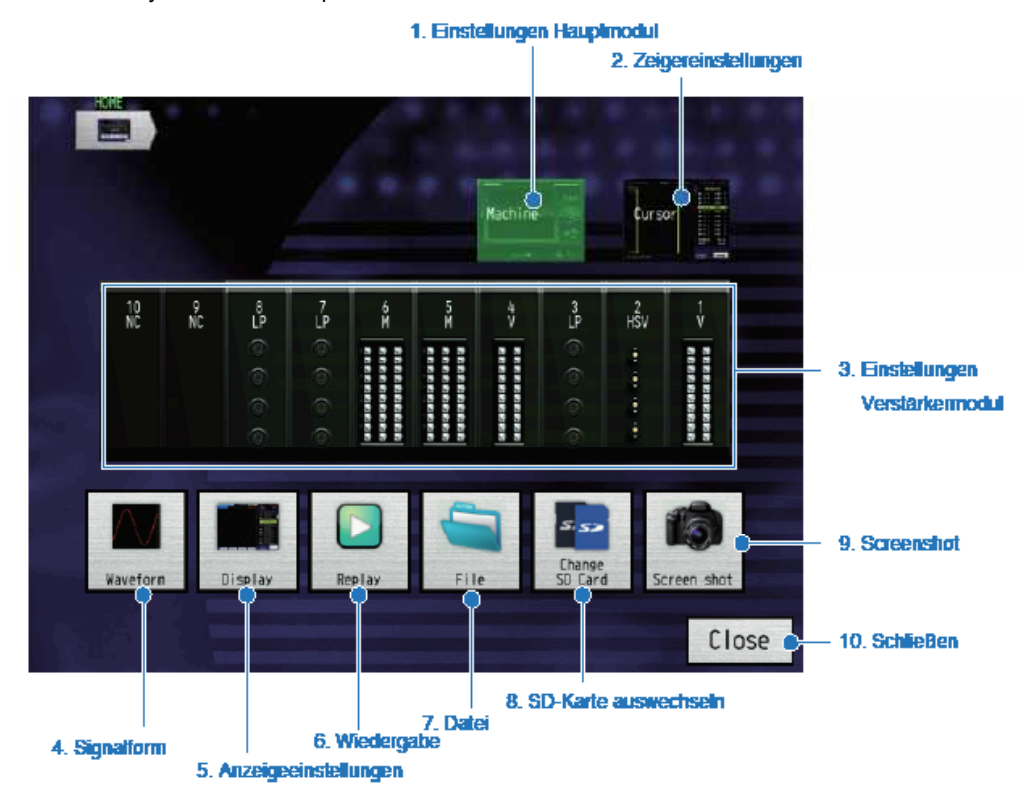

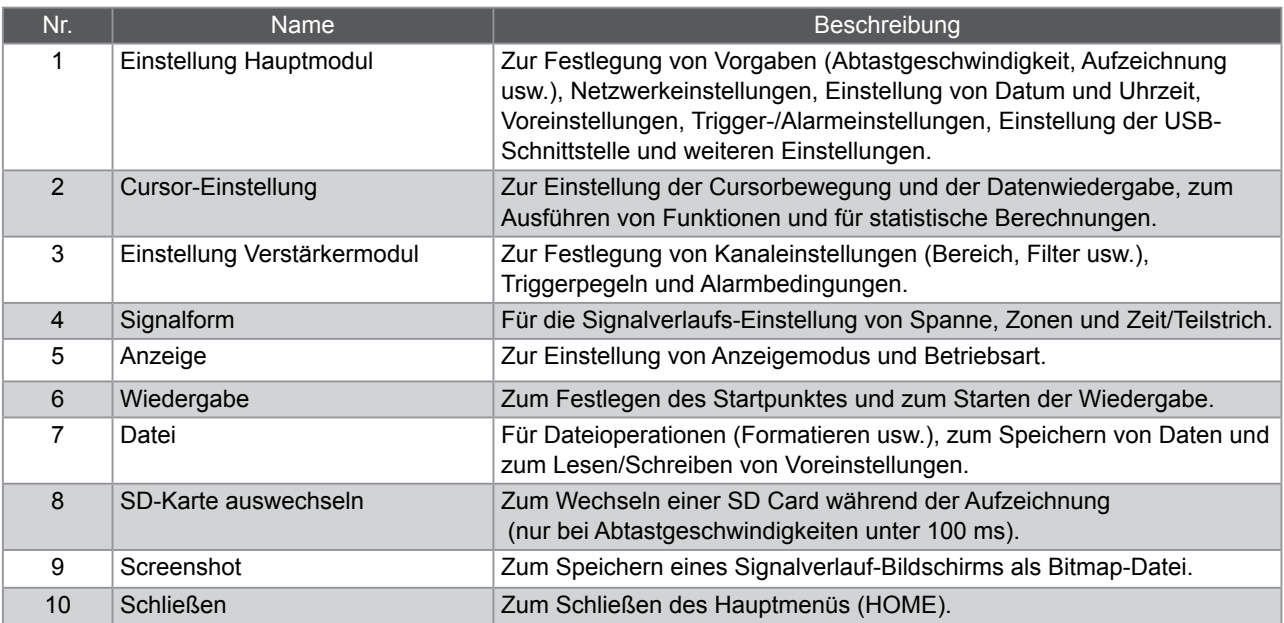

Nähere Einzelheiten finden Sie im Bedienungshandbuch auf der CD-ROM.

# 8. Technische Daten

# 8-1. C Standardspezifikationen

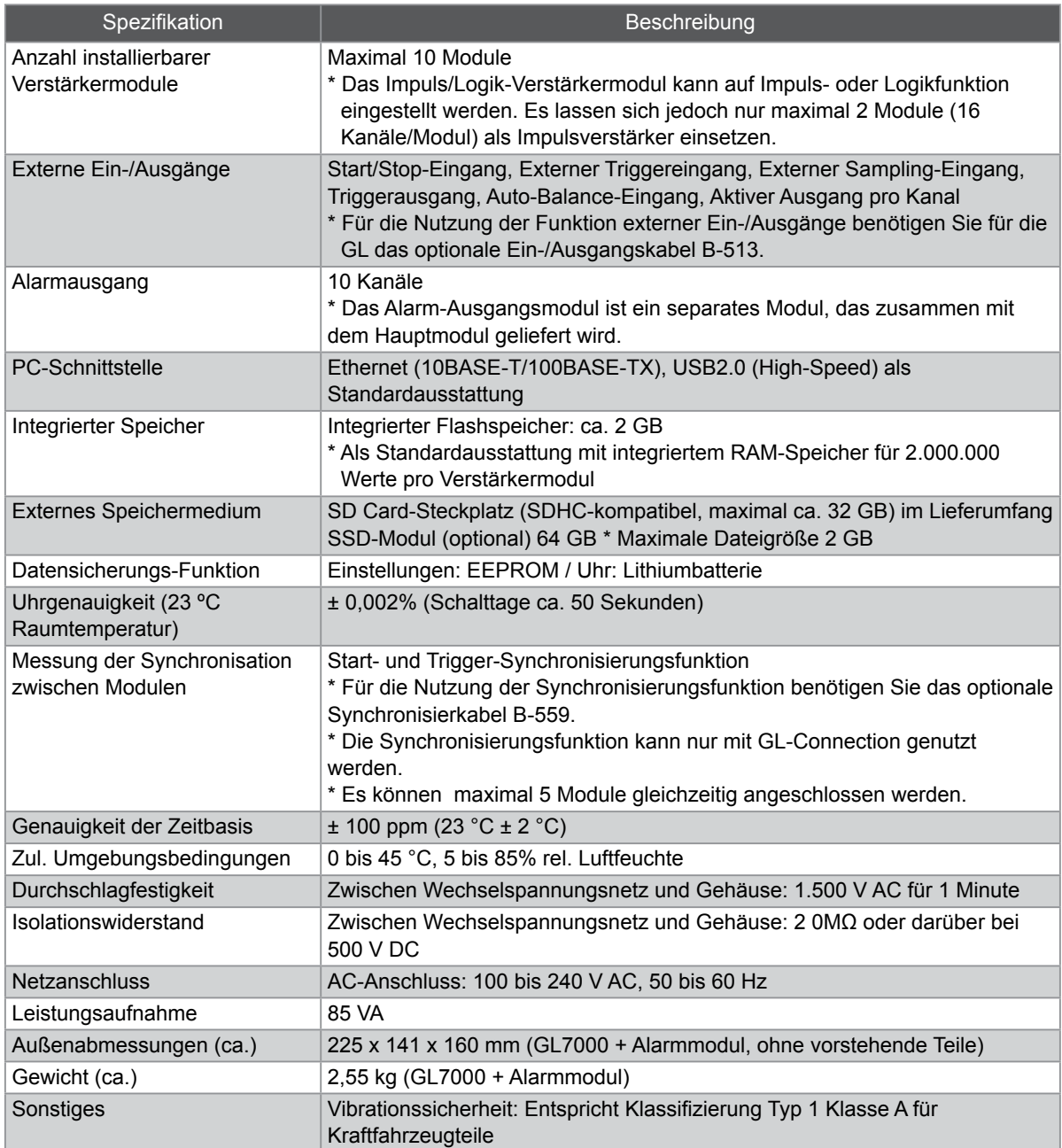

## 8-2. Funktion für die externe Eingabe/Ausgabe

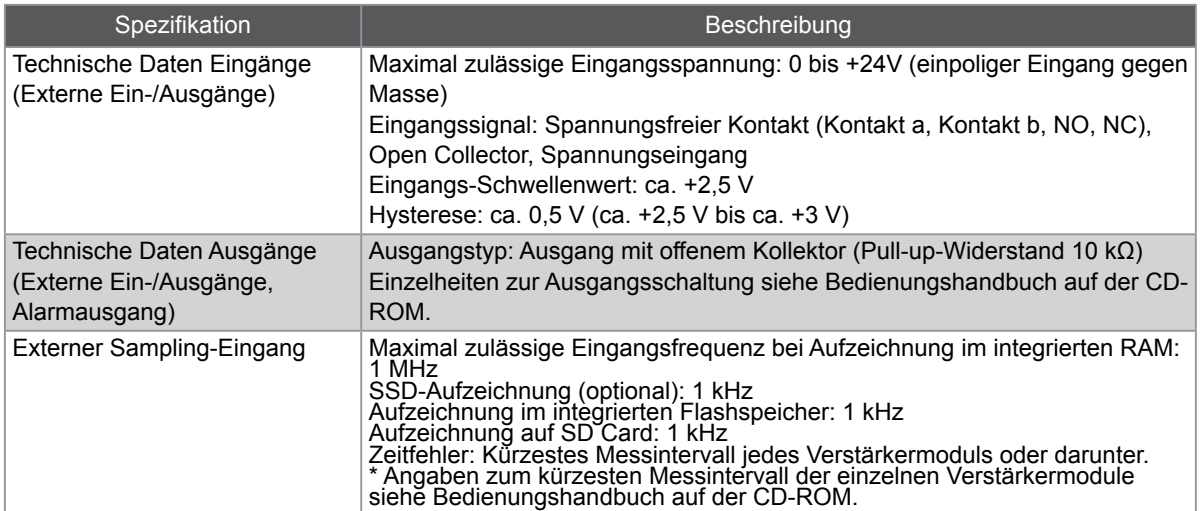

Eingetragene Warenzeichen

• Microsoft und Windows sind eingetragene Warenzeichen oder Marken der US Microsoft Corporation in den USA und anderen Ländern.

• Andere hier angegebene Firmen- und Produktnamen sind Warenzeichen oder eingetragene Warenzeichen oder Marken der jeweiligen Unternehmen.

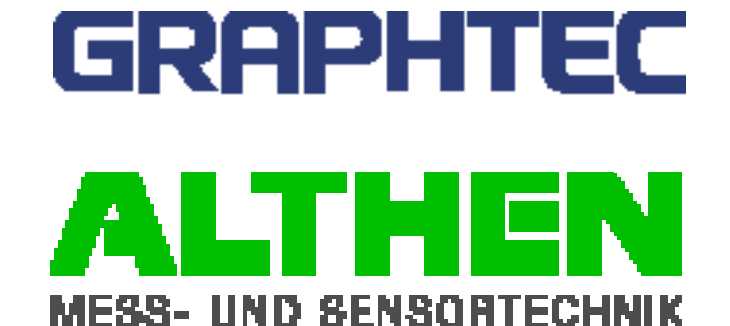

Die technichen Daten können ohne Vorankündigung geändert werden. GL7000 Kurzanleitung 1. Juli 2012 (GL7000-UM-852DE) Version 1.04

Herausgeber: Graphtec Corp. Übersetzung: ALTHEN GmbH Mes- und Sensortechnik copyright: ALTHEN GmbH Mess- und Sensortechnik

**ALTHEN ALTHEN GmbH** • Frankfurter Str. 150-152 • 65779 Kelkheim • Telefon +49 (0)6195 / 70060 • info@althen.de • www.althen.de